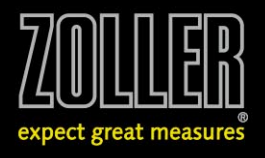

## **INSTRUCTIONS:**

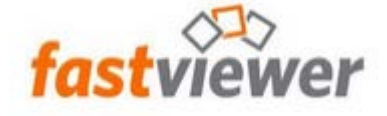

IMPORTANT: please observe the following points 1-6

- 1 Enter session ID. We will provide you with the session ID.
- 2 Click on "Start Session"

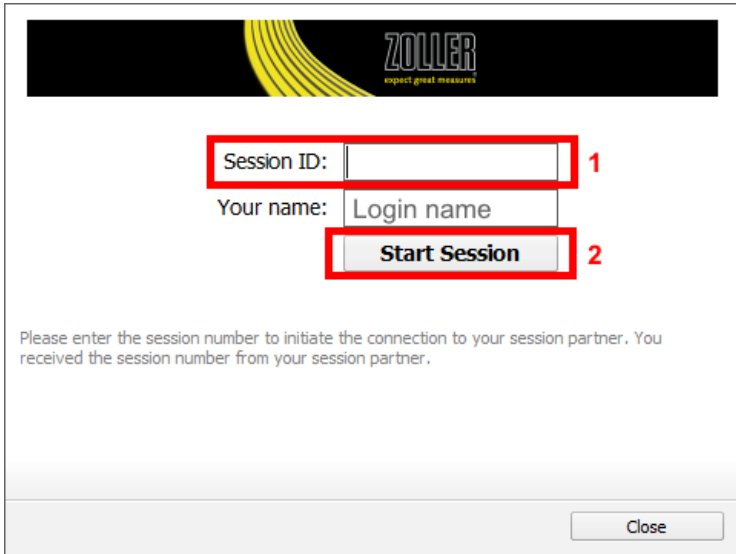

- 3 Tick "Share application" and "Allow remote control..."
- 4 Click "Select applications"

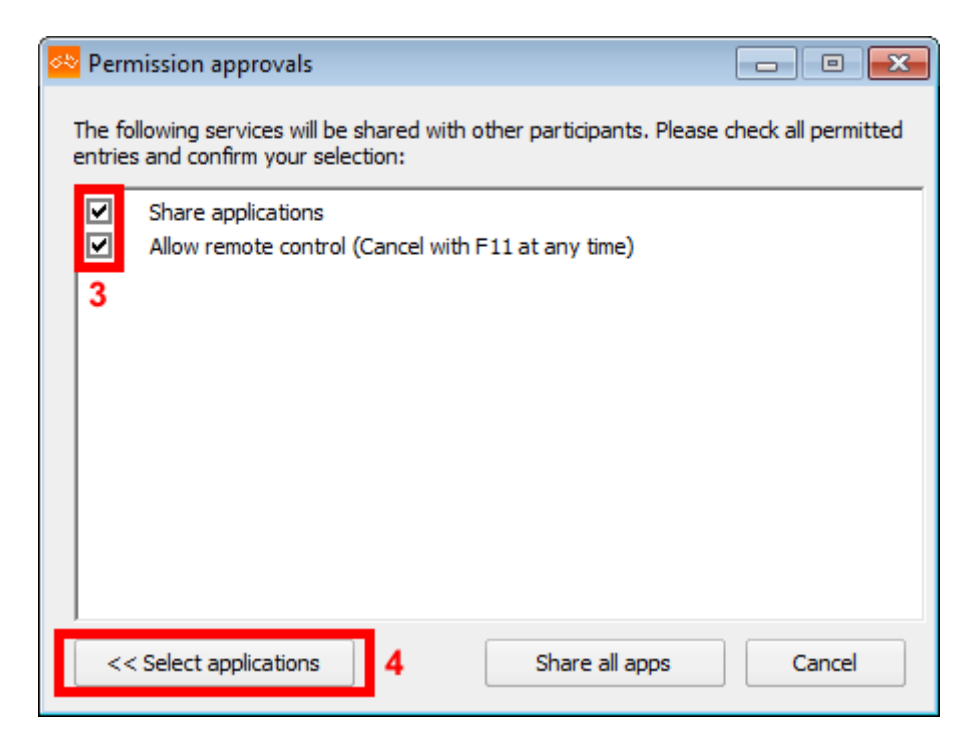

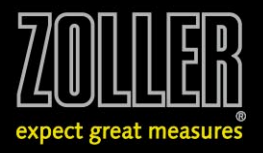

## 5 - Tick "Show Sidebar"

## 6 - Click "Share"

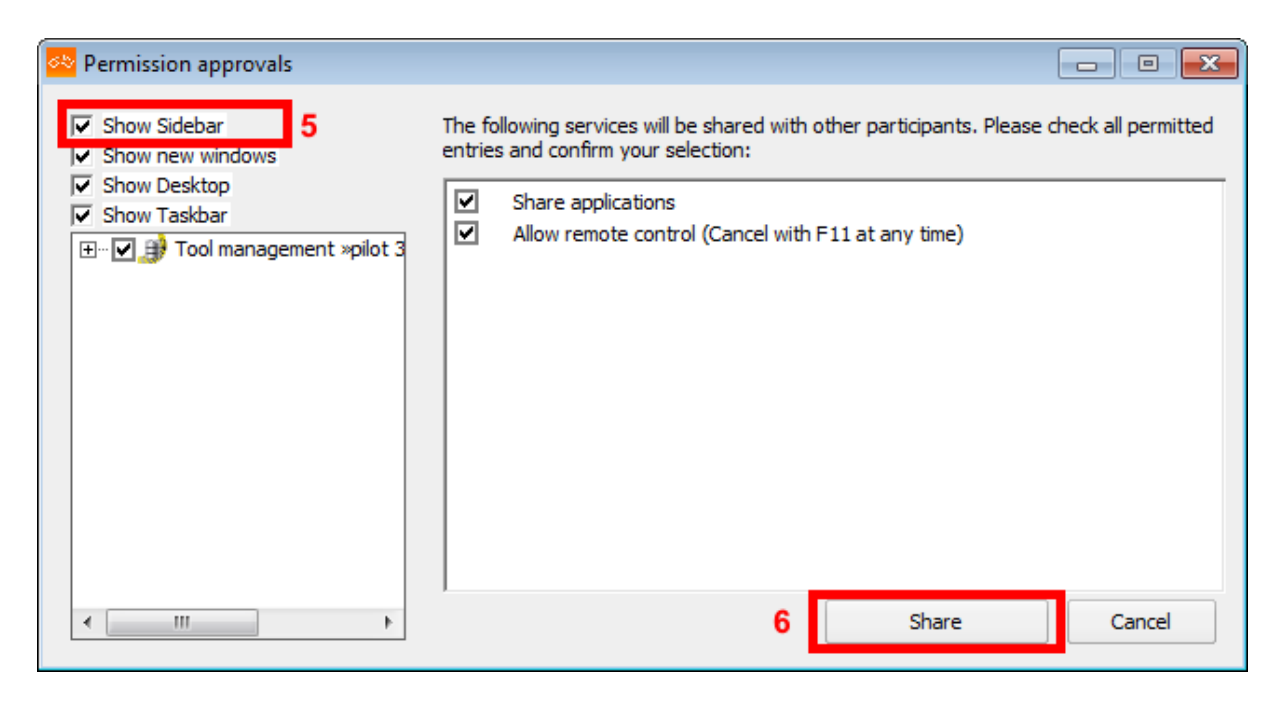

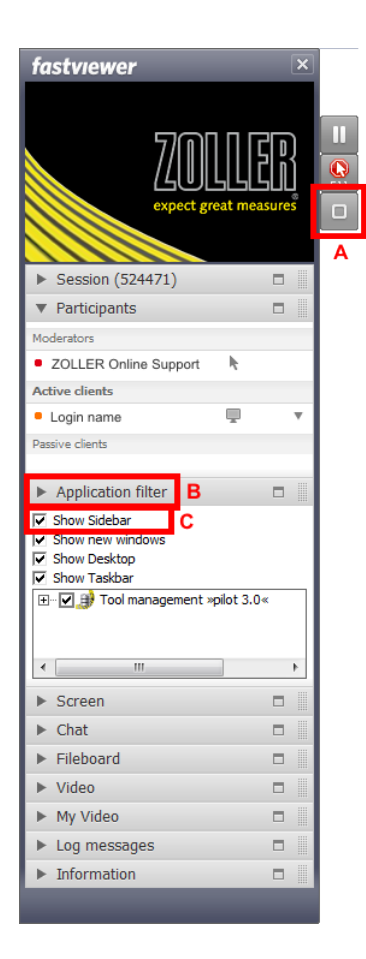

## **Please only click if sidebar transmission needs to be activated subsequently:**

- A Click on the rectangular symbol to open the control bar
- B Click "Application filter"
- C Tick "Show Sidebar"